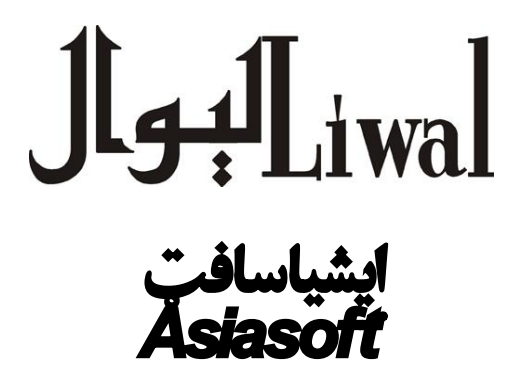

پښتو او دري سيسټم د مايکروسافټ وينډوز ٢زره لپاره

Pashto & Dari Support for Microsoft Windows 2000 Professional

# *Quick Installation Guide*

### Table of Contents

#### CHAPTER 1

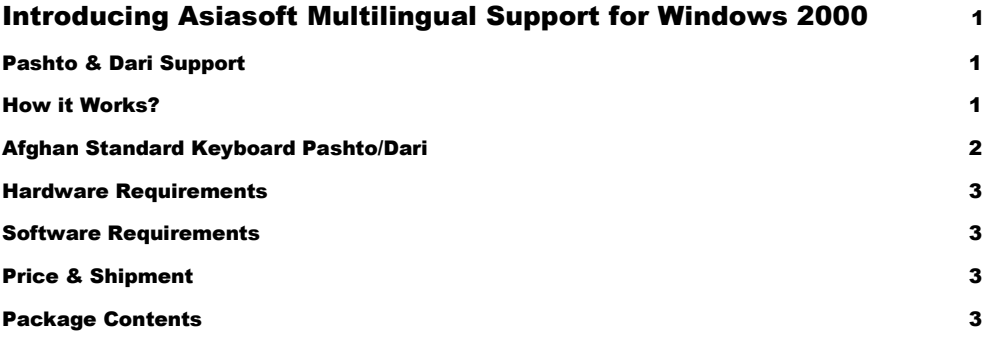

#### **CHAPTER 2**

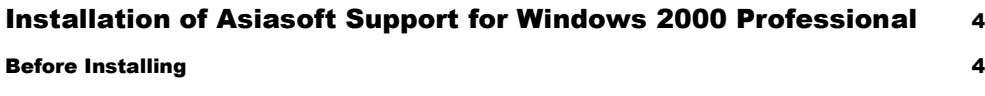

#### **CHAPTER 3**

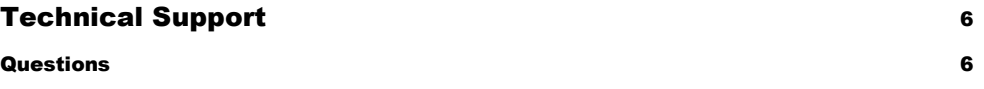

Copyright © 1994-2003, All rights reserved. Asiasoft®, Asiatype™, Pashto & Dari Support™ for Windows are trademarks of Liwal Ltd. Afghanistan. All other company and/or products names are registered trademarks or trademarks of their respective owners.

## Chapter 1

### Introducing Asiasoft Multilingual Support for Windows 2000

**Thank you, for your purchase of the Asiasoft Multilingual Support for Microsoft Windows 2000.**

#### **Asiasoft® Pashto & Dari Support**

#### **For Microsoft Windows 2000 Professional**

Pashto & Dari Add-On to Windows 2000 enables Microsoft Windows 2000 and makes Microsoft Office 2000 and Office XP Pashto & Dari. Good news is that Asiasoft™ Pashto & Dari Support for Windows 2000 is installable to any language version of Windows 2000.

Our Pashto & Dari support enables many Windows 2000 applications to type and process Pashto & Dari. You can type and process Pashto & Dari in Word; Excel; Access; PowerPoint and hundreds of other Windows 2000 and Unicode aware applications.

#### **How it Works?**

Install Asiasoft Pashto & Dari Support for Windows 2000, installation is automatic from a CD.

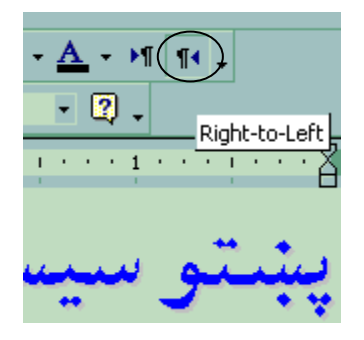

**Run any supported application:** For example Microsoft Word. 1- Shift from right to left paragraph, by clicking on the right to left Arrow at Word, Formatting toolbar. (see picture to the left) (Also it can be made default).If right to left arrow is not there remove your office and reinstall after Asiasoft Support is installed.

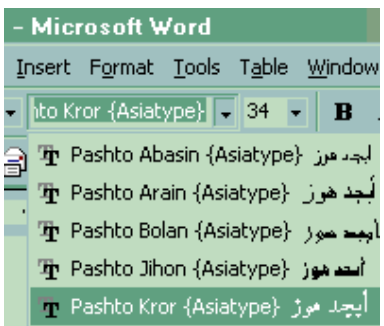

**Select Pashto & Dari Font:** (see picture on left) Asiatype™ Pashto & Dari Fonts from the Font Drop Down list (or Format/Font menu). We have many Pashto & Dari True type fonts, which are scaleable to any size.

**Choose the Pashto & Dari Keyboard:** (see picture to the right.) The Pashto & Dari keyboard is selectable from

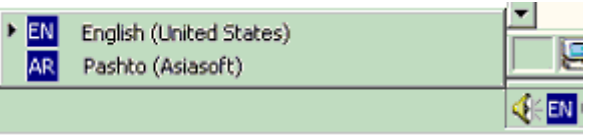

Keyboard icon at lower right corner of Windows System Tray or by pressing Right Alt + Right Shift keys. To select English press Left Alt + Left-Shift.

Asiasoft Pashto & Dari soft keyboard layout work with your existing keyboard. In addition, Pashto & Dari keyboard overlays and stickers are purchasable from Asiasoft.

#### **Layout of Afghan Standard Keyboard (Pashto/Dari)**

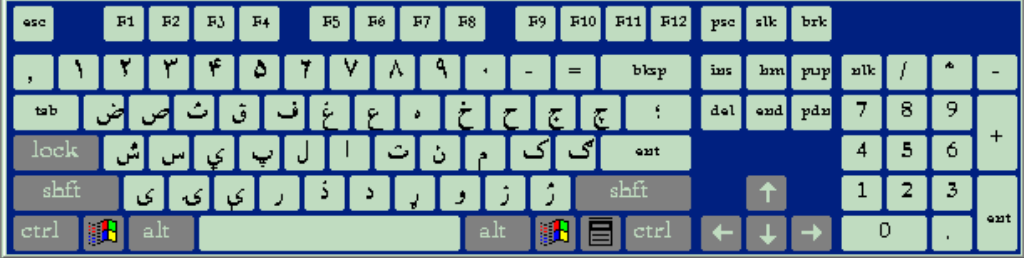

Normal Layout of Afghan Keyboard

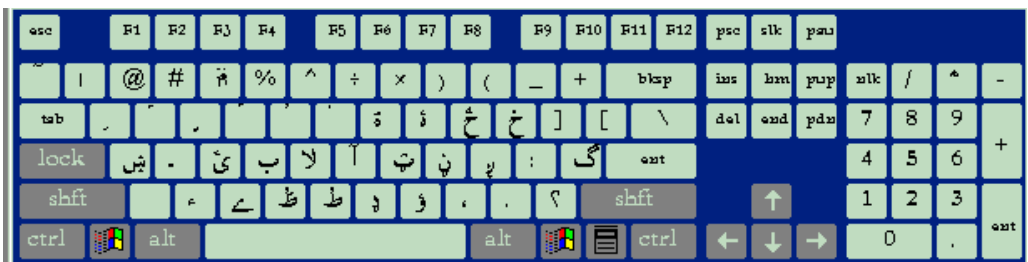

Shift Layout of Afghan Keyboard

![](_page_4_Picture_71.jpeg)

Alt Gr Layout of Afghan Keyboard

#### **Hardware Requirements**

Any PC capable of running Windows 2000.

Asiasoft Pashto & Dari support requires no changes to your PC.

#### **Software Requirements**

Microsoft Windows 2000 (Any language version)

Microsoft Office 2000 or Office XP International Edition

#### **Price**

US\$65 Asiasoft Pashto & Dari Support for Windows 2000

#### **Delivery**

US\$15 By post (in 2 weeks) outside Afghanistan & Pakistan.

US\$60 By Couriers (DHL or others in 72 hours) outside Afghanistan & Pakistan.

#### **Package Contents**

Asiasoft Pashto and/or Dari Support for Windows 2000 Professional.

User Guide

Keyboard overlays Stickers

### Installation of Asiasoft Support for Windows 2000 Professional

#### **Requirements**

Microsoft Windows 2000 Professional

Administrative, Privileges.

#### **Before Installing Asiasoft Support, please make sure to:**

- 1. To remove Windows 2000 Installation CD from your computer.
- 2. If Windows 2000 was installed from Network, unhook your computer from Network, if you have Multi-user copy you can keep the Network.
- 3. If Windows 2000 setup files were copied to your Hard disk before the installation of, Asiasoft Pashto & Dari supports please remove them.
- 4. Please reboot your computer and log in as an administrator, for more info on users & administrators please refer to your windows manual.

Now Insert Asiasoft Support CD into your CD-ROM Drive.

Note: Asiasoft Software Setup will automatically be launched, if the setup does not start automatically please double Click on My Computer

Then go to your CD-ROM Drive and run setup.exe or double click it.

After you run setup.exe you will see a messages as shown bellow;

![](_page_5_Picture_13.jpeg)

Click OK

![](_page_5_Picture_15.jpeg)

![](_page_6_Picture_129.jpeg)

![](_page_6_Picture_130.jpeg)

apply insert Vindows 2000 sional CD into M drive and ES.

ws will start q the required After the g process is d, you will be asked to RESTART

your computer click Yes to restart your computer. After you restart your computer insert Asiasoft Support CD back into your CD-Rom Drive and run the setup again or it will start automatically. Follow on screen instructions step by step and you will install it easily. Restart your computer when setup asks. If you are still not able to install Asiasoft Support, please contact technical support.

## **Technical** Support

## **Chapter** 3

#### **Calling Asiasoft Software Division of Liwal Ltd.**

When you call for support, make sure you are at your computer and have the appropriate product documentation handy. Be prepared to give the following information;

The Windows Support Version of Asiasoft product.

The System Language of Asiasoft Support.

Liwal Product Serial Number.

The Type of Hardware that you are using, including network hardware, if applicable.

The Operating System that you are using.

The Exact wording of any message that appeared on your screen.

A description of what happened? and what you were doing when the problem occurred?

A description of how you solved the problem!

**Questions?** Visit Asiasoft's online support at [www.liwal.com](http://www.liwal.com/)

![](_page_7_Picture_148.jpeg)